## How to Get and Navigate Saturate

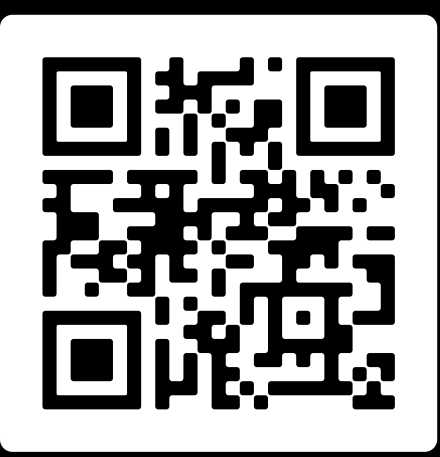

**SCAN ME** 

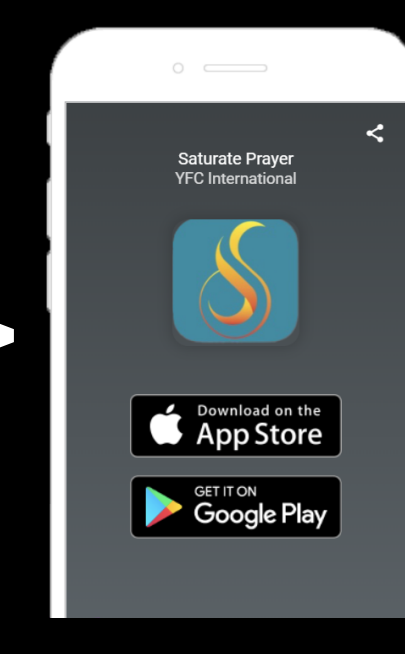

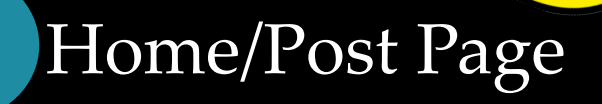

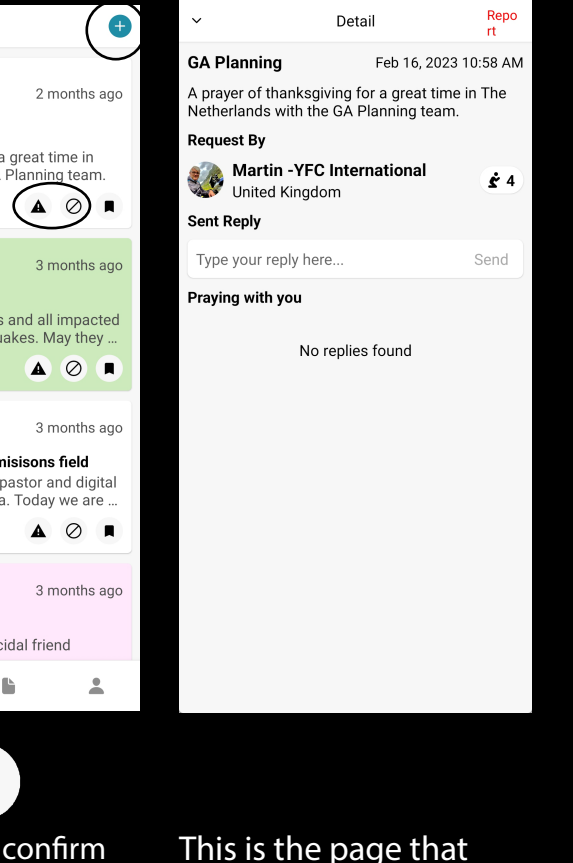

Tap the icon to confirm you prayed for this request.

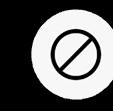

- 1. Title the prayer and below describe the prayer request.
- 2. Change the color of the post to white, orange, blue, green, or pink
- 3. Then tap on Post in the top right corner once you are finished.

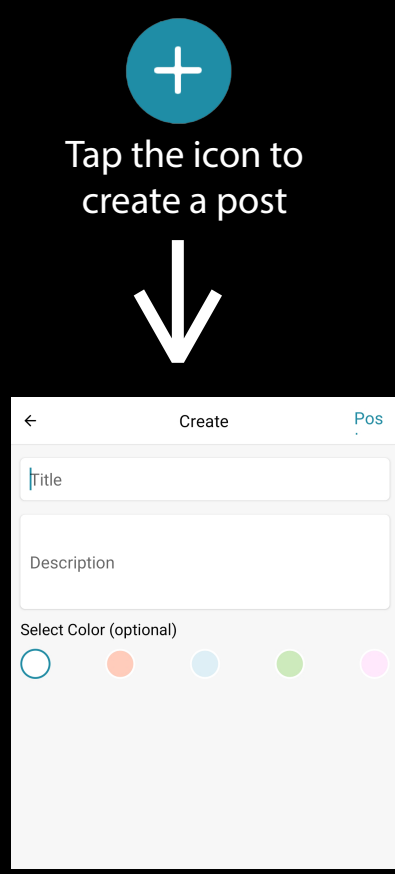

Tap the icon to confirm you want to block the request.

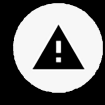

Step 1: Fill out all the neccessary information

**OR** Search for Saturate Prayer on the App Store or Google Play

Step 2: Tap on the box to accept the terms and conditions

Step 3: Tap on Sign Up

Step 4: Verify your email

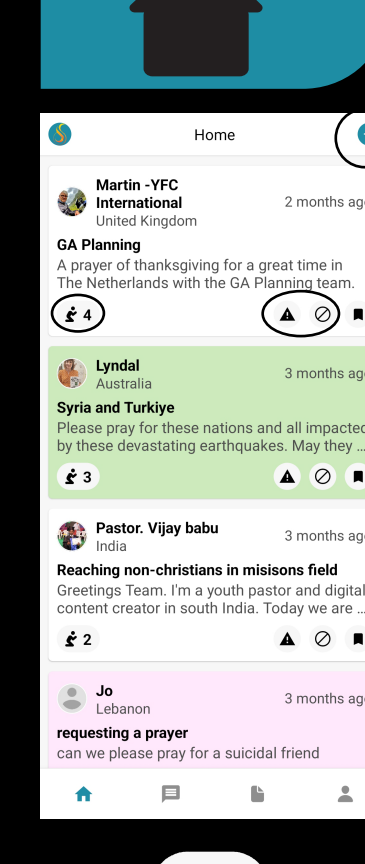

 $\blacksquare$ 

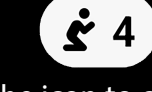

Tap the icon to report if the request, the user, or the comments were inappropriate.

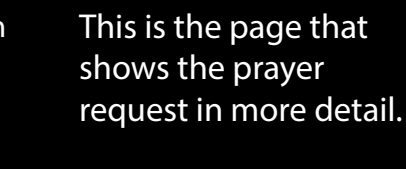

This is also where you can reply to a prayer request.

Tap on the right corner if the prayer request is inappropriate.

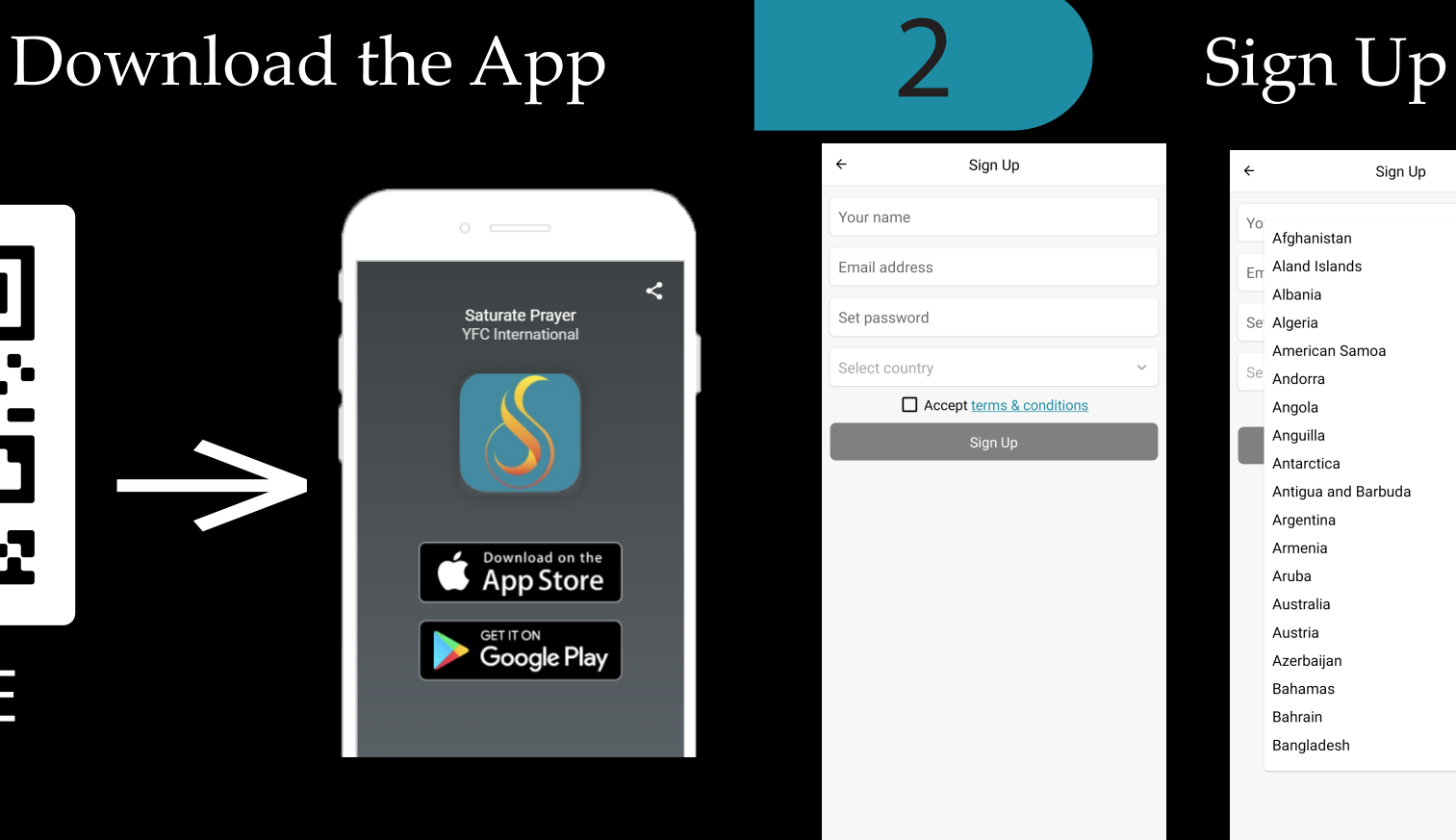

## How to Navigate Saturate

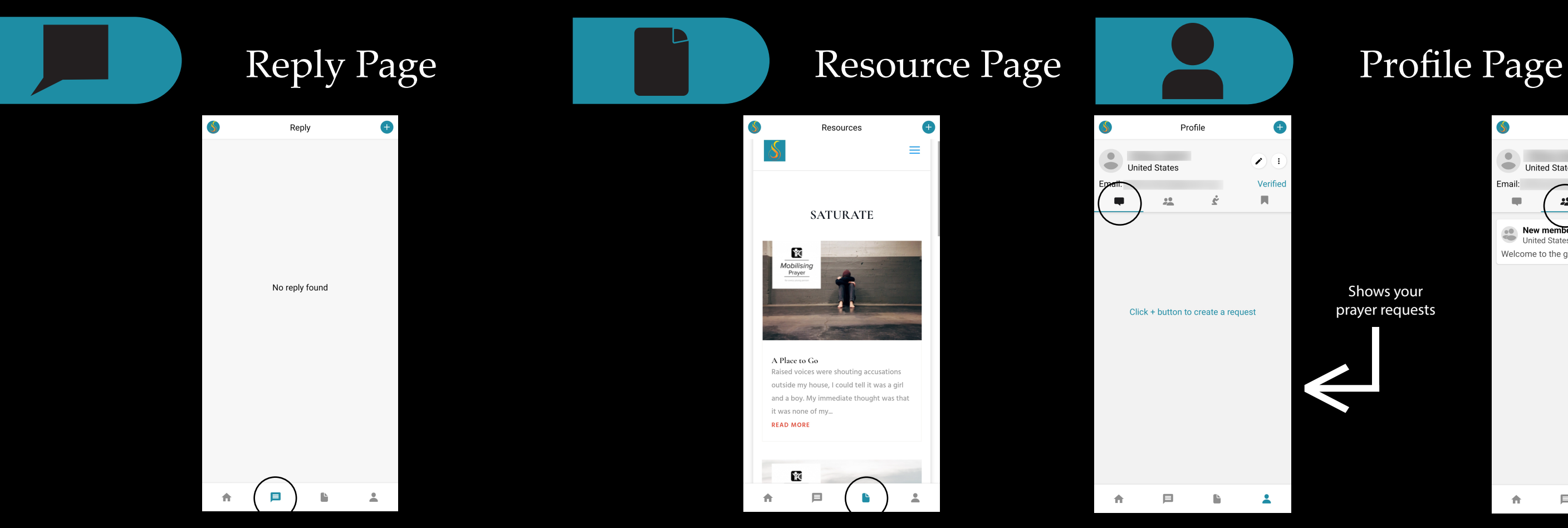

Create a group by tapping the + icon on the bottom right corner

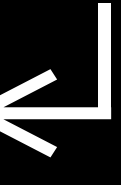

Shows your prayer requests

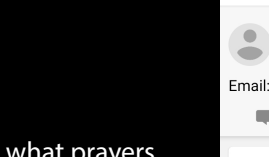

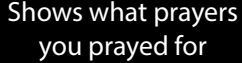

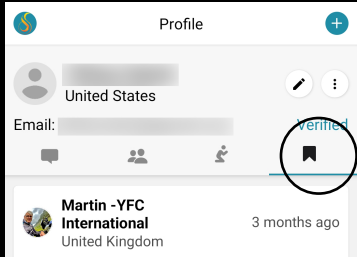

 $\Box$ 

## **GA Planning**

 $65$ 

A prayer of thanksgiving for a great time in The Netherlands with the GA Planning team. A 0 **A** 

目

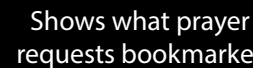

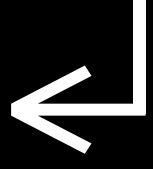

requests bookmarked

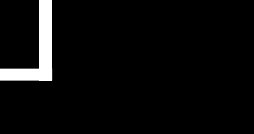

This page will show who has replied to your post.

This page will show resources that can help you.

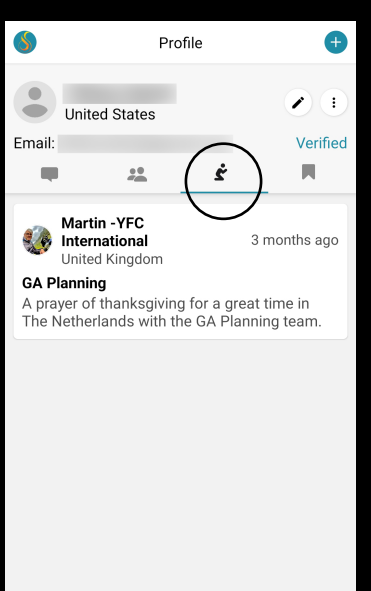

 $\Box$ 

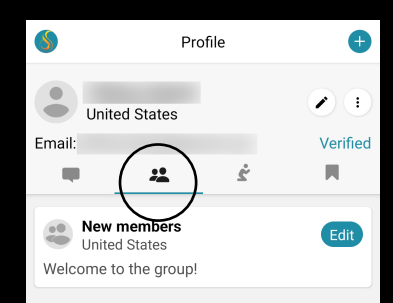